Cours GIMP INITIATION À LA RETOUCHE PHOTO Atelier photo UIA Saint-Nazaire Edith ETIENNE-FUMET – Pierre ETIENNE

# X MASQUES DE CALQUES

# TRANSPARENCE / OPACITÉ DES PIXELS DU CALQUE

*Un masque de calque gère la transparence des pixels de l'image, il représente le taux d'opacité ou de transparence de chaque pixel du calque. Il est affiché comme une copie de l'image en niveaux de gris. Comme une sélection, il permet de spécifier sur quelle partie de l'image s'appliquera l'effet d'une correction ou d'une fusion. Avantage essentiel : en travaillant sur un calque muni d'un masque on garde intacte la photo d'origine. Cette méthode est non destructive. Le masque enregistré avec les calques de l'image reste modifiable.* 

Les deux premiers exercices ont pour fonction d'expliquer le principe du masque. De nombreux exemples suivent, brièvement développés ; ils utilisent les différents modes de création du masque de calque.

# Ex 1 OPACITÉ / TRANSPARENCE Monsieur Hulot

Le chapitre V a déjà entrevu la notion d'opacité. Ouvrir l'image *MonsieurHulot.jpg (*ou toute autre image) *Arrière plan : a*jouter un calque renommé *ap* (première icône en bas du panneau des calques) ; le remplir (outil pot de peinture) de couleur bleue et le descendre sous le calque « *hulot » (icônes flèches)*.

# A) OPACITÉ DU CALQUE ENTIER

Première manière de gérer l'opacité du calque *Hulot* : **la règle Opacité** située en haut de l'onglet des calques *affecte également tous les pixels du calque.*  Opacité =100 : calque *Hulot* opaque, bleu invisible Opacité = 0 : calque *Hulot* complètement transparent, image bleue et si on ferme l'œil du calque *bleu*, l'image montre un quadrillage blanc/gris représentant une transparence totale. Rouvrir l'œil du calque *bleu*. Opacité = 33 (ci-contre) : le calque *Hulot* laisse passer 66 % de bleu. si on ferme l'œil du calque *ap*, on voit que les carreaux gris de la transparence sont atténués. Remettre l'opacité de *Hulot* à 100.

# B) LA GOMME REND TRANSPARENTS CERTAINS PIXELS

## Calque *Hulot* actif.

- *si le calque n'a pas de canal Alpha (le nom est en gras)* Choisir l'outil gomme et passer le curseur gomme sur le ciel dans la fenêtre image*. OUPS !*

la gomme laisse une affreuse trace de la couleur de l'arrière plan (ici noir, souvent blanc). CTRL + Z pour effacer les pixels noirs. Ceci est dû à l'absence de canal alpha sur ce calque.

## - ajoutons au calque son canal alpha :

*Menu Calque / Transparence* / *Ajouter un canal Alpha*  ou clic droit sur la vignette du calque / *Ajouter un canal Alpha* Dans la fenêtre des calques, le nom du calque n'est plus écrit en caractère gras.

Passer la gomme autour du personnage : cete fois-ci, le calque devenu transparent laisse passer le pixels bleus de dessous si l'œil du calque bleu est ouvert. Fermer un instant l'œil du calque bleu : il reste le quadrillage de transparence.

AVEC LA GOMME, LES PIXELS EFFACÉS ONT ÉTÉ SUPPRIMÉS DE L'IMAGE. C'EST DESTRUCTIF.

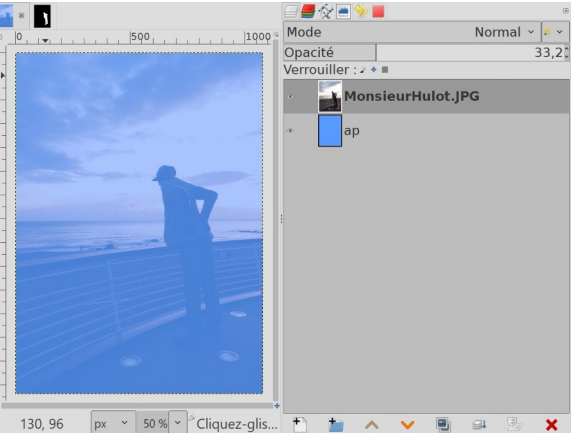

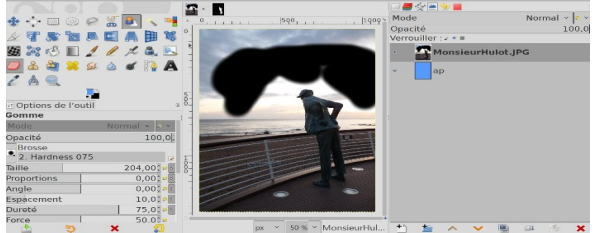

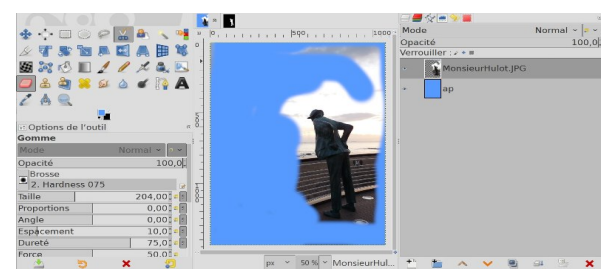

## C) METHODE DU MASQUE et DESSIN DE LA TRANSPARENCE

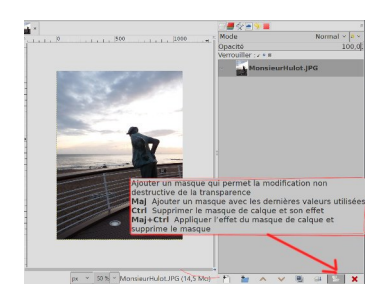

CTRL + Z pour revenir à l'image source… (ou retour par l'onglet historique)

## CRÉER LE MASQUE

Clic sur l'icône en bas de la fenêtre des calques **«** *ajouter un masque qui permet la modification non destructive de la transparence* **»)**. ou bien clic droit sur la vignette du calque ; dans le menu contextuel du calque, choisir : *ajouter un masque de calque.* 

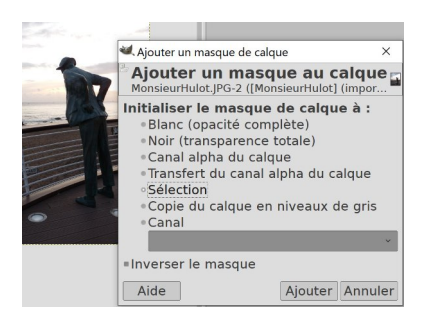

Puis renseigner le panneau des options **:** *Initialiser le masque à* :

M*asque BLANC rien ne se passe ; le calque Hulot est OPAQUE. Masque NOIR : calque Hulot invisible (totalement TRANSPARENT) et tout est bleu.* 

Une vignette représentant le masque s'ajoute à droite de la vignette du calque. Automatiquement le masque se trouve activé (la vignette du masque s'entoure de blanc) et la vignette du calque désactivé s'entoure de noir.

*L'activation du masque ou du calque se fait en cliquant sur leur vignette. Un seul des deux est actif à la fois.*

#### MODIFIER LE MASQUE

#### **1) Peindre en noir sur masque blanc**

On ajoute au calque Hulot un Masque BLANC ; effet neutre, le calque Hulot est OPAQUE : tous les pixels sont visibles. Prendre le pinceau et peindre en NOIR autour du personnage : même résultat qu'avec la gomme, les pixels s'effacent et laisent apparaître le bleu de dessous.

Repasser avec un pinceau BLANC : les pixels reviennent. *Un masque a le pouvoir de cacher des pixels comme la gomme, mais avec une grande différence : les pixels du calque ne sont pas détruits. Il suffit de repeindre en blanc sur le masque et les pixels invisibles retrouvent leur opacité.*

#### **2) Peindre en blanc sur masque noir**

retour au départ. Ajouter un masque noir. *calque Hulot invisible ; tout est bleu.*  Prendre le pinceau BLANC et peindre du côté du personnage : il réapparaît ! on a redonné aux pixels leur opacité. Sur la vignette du masque : le tracé est apparu en blanc sur noir.

## **3) Peindre en gris**

Peindre avec une nuance de gris produira une transparence partielle. (prendre une couleur grise entre noir et blanc, ou toute couleur de luminosité intermédiaire entre le blanc et le noir )

## Pour travailler plus finement sur un masque,

on peut demander ou supprimer l'affichage dans la fenêtre d'image : Clic droit sur la vignette du Masque / *Afficher le Masque.*  De même on peut *désactiver / réactiver* le masque ou même *supprimer un masque* : Clic droit sur la vignette du Masque / *Supprimer le Masque.* Le

calque *Hulot* original réapparaît intégralement.

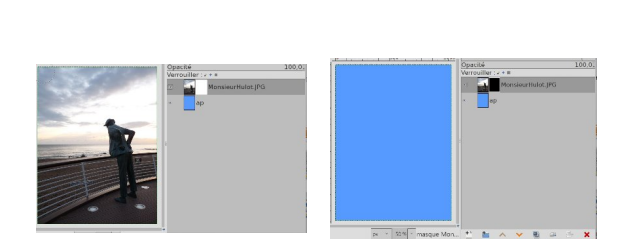

24. \*Monsieur-Hulott (importée) - 1 0 (Couleur PVR Entier 8 bits camma, GIMP built-in «PGR, 2 calques) 10  $\blacksquare$ Fichier Édition Sélection Affichage Image Calque Couleurs Outils Filtres Script-Fu Fenêtres Aide

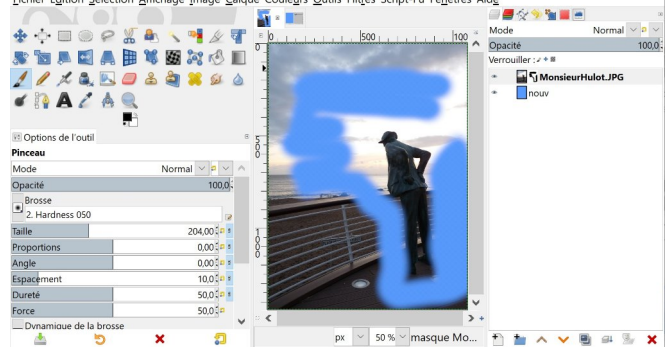

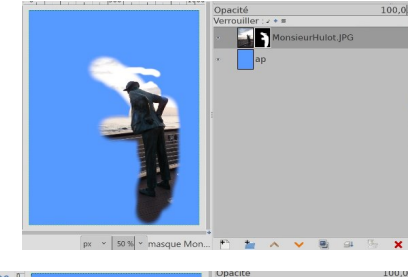

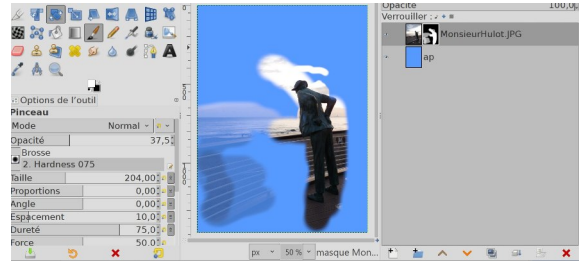

TOUCHES UTILES *touche X* pour inverser les couleurs de PP/AP *touche D* pour réinitialiser en Noir et Blanc. pour corriger un dépassement : repeindre dessus.

# GÉNÉRALITÉS SUR LE MASQUE DE CALQUE

Un masque de calque est toujours lié à un calque : il représente un canal Alpha qui contrôle la transparence de chacun des pixels du calque ; le blanc représente 100% d'opacité et le noir représente 100% de transparence, le gris est un niveau intermédiaire d'opacité/transparence. En dessinant en noir sur le masque avec un outil comme le pinceau c'est comme si on effaçait des pixels du calque. En peignant en blanc sur le masque, dans des parties précédemment effacées, c'est comme si on restaurait les pixels disparus. Avec les masques de calque les détails rendus non visibles ne sont que masqués et l'image est intacte. **Pour ajouter un masque à un calque** : soit utiliser le *menu Calques* / *Ajouter un Masque*  Soit cliquer sur l'avant-dernière petite icône en bas du panneau des calques soit faire un clic-droit sur l'icône du calque gris ; choisir *Ajouter un masque de calque* dans le menu déroulant contextuel. **Les options de masque de calque** les plus utiles : *Masque blanc, Masque noir, Masque à partir de la sélection, Masque copie du calque en niveau de gris - Inverser le masque – Supprimer le masque.*  **Activation / désactivation du masque** Dans la fenêtre de dialogue des calques, le masque d'un calque est représenté par une vignette ajoutée à droite de la vignette du calque. En cliquant alternativement sur la vignette du calque puis sur celle du masque **on rend actif soit l'un, soit l'autre.**  L'élément non actif est indiqué par un contour Noir. Pour s'assurer que c'est le masque qui est actif et non le calque : cliquer encore une fois sur la vignette du masque. La vignette du calque est alors encadrée de Noir. Si on réactive le calque en cliquant sur sa vignette, le masque désactivé s'encadre de Noir. **Le menu contextuel du masque** s'affiche avec clic droit sur la vignette du calque - Clic droit et cocher *[Afficher le masque de calque](http://gimp-layer-mask-disable.html/)* ou Clic gauche + touche **Alt** (ou **Ctrl**+**Alt**) puis sur la vignette du masque ; le masque s'entoure d'un liseré vert. Pour revenir à la vision normale appliquer la même consigne. - Clic droit et cocher *Désactiver le masque de calque* ou Clic gauche + touche **Ctrl** en cliquant sur le masque comme pour l'activer, le masque s'entoure d'un liseré rouge. - Clic droit et commande *Appliquer le masque :* l'effet du masque est validé et le masque est supprimé. (à ne faire qu'après avoir enregistré les calques sur un fichier .xcf)

# En Retouche photo Un MASQUES permet de DÉFINIR UNE ZONE DE CORRECTION LOCALE

# Ex 2 Halle de Penhoët : CORRECTION LOCALE de luminosité

Ouvrir l'image *halleMean.jpg.* On veut éclaircir uniquement le bâtiment en préservant le ciel et le sol. Pour cela on peut éclaircir une copie du calque puis on peint en noir sur un masque blanc pour remplacer les pixels du ciel et du sol par de la transparence.

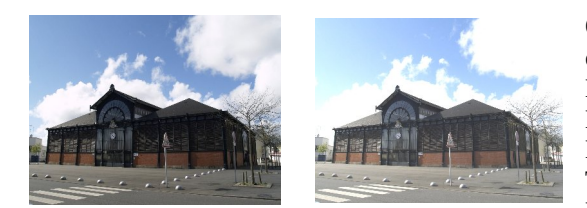

Ouvrir le calque *HalleMean* et le dupliquer. On peut renommer la copie : *« clair »* Éclairci*r* le calque « clair » par exemple avec Menu *Couleur / Courbes*  Monter la luminosité et redonner un peu de contraste au bâtiment. Toute l'image est éclaircie, le ciel est grillé… Peut-on retrouver le ciel d'origine ?

# a) UN MASQUE PEINT A LA MAIN

PEINDRE EN NOIR SUR UN MASQUE BLANC OU EN BLANC SUR UN MASQUE NOIR POUR DÉFINIR UNE ZONE DE TRANSPARENCE

Le calque *clair étant actif, lui ajouter un masque de calque* en cliquant sur l'icône en bas du panneau des calques. Dans le panneau d'options qui s'ouvre, choisir *BLANC* (option inverser le masque non cochée) Un rectangle blanc qui représente le masque est alors visible à droite de la vignette du calque *clair*  L'image ne change pas, le masque blanc est neutre (le calque c*lair* est resté opaque)

#### **Peindre sur le masque :**

Cliquer sur la vignette du masque (celle du calque, désactivé, s'entoure de Noir). Pour rendre transparents les pixels surexposés, on va peindre en NOIR sur le ciel et le sol de l'image dans la fenêtre centrale. Pour cela :

Choisir *l'outil pinceau* de la boîte à outils ; brosse à bord flou et une assez grande taille.

Couleur du pinceau : choisir **Noir** comme couleur de Premier Plan (PP)

SUR LA FENÊTRE D'IMAGE, PASSER LE PINCEAU SUR LE CIEL : au fur et à mesure, le ciel plus foncé (resté sur le calque de dessous) réapparait.

Aides au dessin : réduire la taille de la brosse… Zoomer sur l'image… touche Maj pour un tracé droit… Corrections au pinceau blanc.

Quand on est satisfait, on peut exporter le résultat.

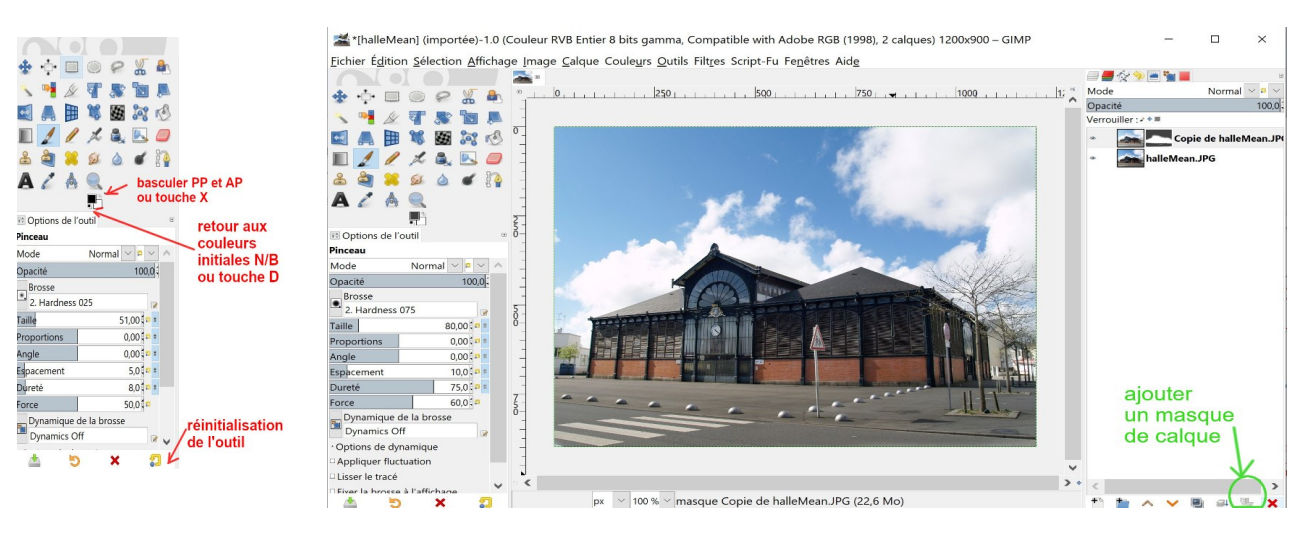

# b) MASQUE A PARTIR D'UNE SELECTION

(méthode reprise dans l'exercice 3 )

Sur l'image des *halles de Méan*, il serait plus rapide et de **faire une sélection de la zone à peindre**. Dupliquer l'image source.

Commencer par sélectionner le bâtiment avec les ciseaux intelligents (ci-contre l'éditeur de sélection montre la zone sélectionnée en blanc sur noir) ensuite :

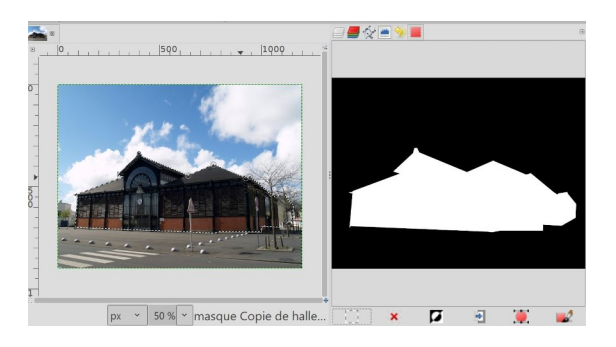

ajouter au calque *Copie* un masque de calque avec le mode : *« Masque à partir de la sélection ».*

(équivaut à ajouter au calque *Copie* un masque de calque NOIR, et remplir la sélection avec le pot de peinture BLANC) On n'a plus besoin de la sélection : *Menu Sélection / Aucune*.

Calque *Copie actif :* ajuster la luminosité par exemple avec l'outil Courbes. Seuls les pixels en blanc sur le masque (le bâtiment) ont affectés. Avantage du masque par rapport à une sélection simple : il sera toujours possible de faire des petites corrections du masque en le redessinant au pinceau noir et blanc.

D'où l'intérêt de faire une sauvegarde de travail au format xcf de l'image.

d) Il est possible d'appliquer le masque avec clic droit / *Appliquer le masque* ce qui efface physiquement les pixels masqués. Cette option n'est pas nécessaire pour créer un **export** en jpg.

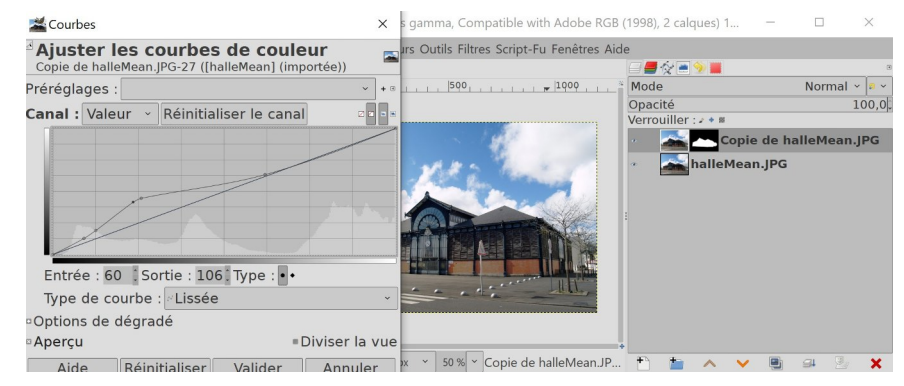

# Ex3 MASQUE à partir d'une SÉLECTION

*Encercler le personnage avec une sélection, utiliser cette sélection pour dessiner le masque (identique à Ex 2b).* 

Ouvrir l'image *murano.jpg* Prendre l'outil de *sélection elliptique* et tracer une sélection autour d*e*s personnages (on obtient un cercle an appuyant sur la touche MAJ).

Clic droit sur le calque *murano* ; menu déroulant : *ajouter un masque* de calque ; option NOIR.

On a perdu les personnages. Tout est transparent…

Dans la boite à outils, couleur de Premier plan sur BLANC. Vérifier par un clic sur sa vignette que le masque est actif. Remplir la sélection de blanc avec le pot de peinture. Les personnages sont à nouveau visibles dans le cercle.

Autre méthode rapide : la couleur de premier plan étant sur BLANC, après avoir fait la sélection, Clic droit sur l'icône du calque copie : *Ajouter un masque de Calque*. Choisir l'option *Sélection.*  Automatiquement est apparu un masque sur lequel la sélection est en

blanc (opacité) et les pixels non sélectionnés en noir (transparence ).

Il ne reste plus qu'à supprimer la sélection (menu *Sélection / Aucune*) ; ajouter un calque, le glisser dessous et le remplir de bleu par exemple.

 $\Phi$   $\Phi$   $\Box$   $\Theta$   $\varphi$   $\chi$   $\varphi$ 

088

Dotions de l'o

z  $AQ$ 

**TROPEAD** 

**9301/112** 

Dégradé

 $\mathbf{X}$  a  $\mathbf{A}$  d  $\mathbf{A}$   $\mathbf{A}$ Extrémité de d.

# Ex4a SURIMPRESSION de deux images avec un MASQUE DÉGRADÉ

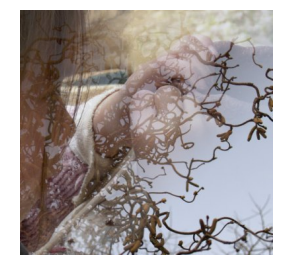

*Le passage d'une image à l'autre se fait de façon progressive grâce à un masque peint de façons graduée du noir au blanc.*  Cette méthode permet des effets souvent utilisés dans le domaine de l'image créative artistique, comme la création d'un vignetage, d'une courte profondeur de champ (effet maquette)...

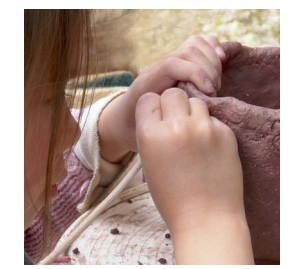

Eichier Édition Sélection Affichage Image Calque Couleurs Outils Filtres Script-Fu Fenêtres Aide

a.

 $\frac{1}{2}$ 

 $R$ 

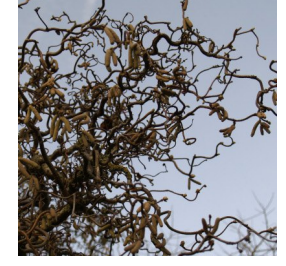

**BOOKER** 

Poteri noisetier.ing

Opacité

Ouvrir les images *noisetier.jpg et poterie.jpg* et ramener leur taille à 1000x1000 pixels. Les superposer comme calques sur la fenêtre centrale. On a choisi noisetier sur le dessus mais on peut inverser. Ajouter un masque de calque BLANC *au calque de dessus.* Rien ne change.

## MASQUE EN DEGRADÉ

Boite à outils : choisir **l'outil de dessin : dégradé.**  Activer le masque (qui s'entoure de blanc) pour ne pas tracer sur l'image.

On a visualisé le masque (clic droit sur la vignette de calque / *Afficher le masque* – on fera de même pour ne plus afficher ce masque).

Le dégradé linéaire convient ici : tracer sur la fenêtre image un segment diagonal allant du coin haut à gauche au coin en bas à droite de l'image. Le passage d'une image à l'autre apparaît progressif. Validation avec entrée.

## Paramètres :

*Type de dégradé p*ar défaut : un dégradé de la couleur de PP à la couleur d'AP (RVB) a donné ici du blanc au noir, donc de poterie visible à noisetier.

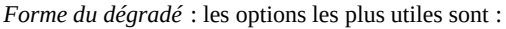

*la forme linéaire* où le dégradé est basé sur un segment tracé sur l'image (les deux extrémités pourront être déplacées). *la forme radiale* où le dégradé est basé sur un rayon (le centre et la longueur pourront être modifiés), par exemple pour créer un vignetage.

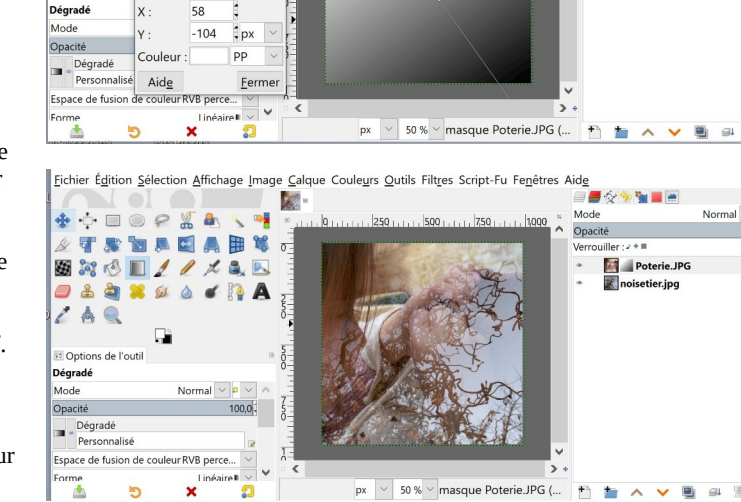

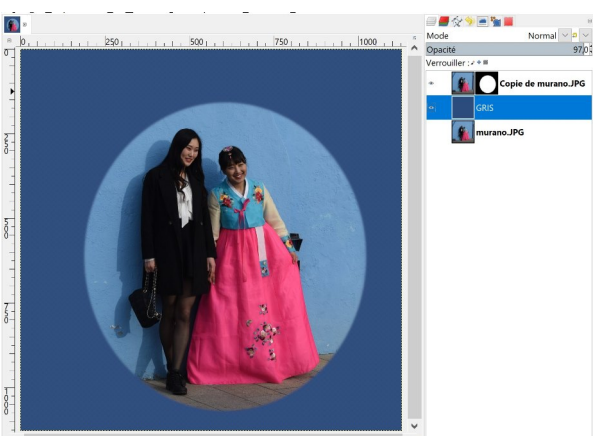

 $px \sim 100\% \sim$  GRIS (52.4 Mo)

# Ex4b SIMULER UNE PROFONDEUR DE CHAMP AVEC UN FLOU PROGRESSIF

On peut simuler la profondeur de champ sur un paysage comme la jetée de Préfailles.jpg en passat progressivement d'un calque flouté au calque net d'origine.

Dupliquer la photo initiale.

Renommer le calque supérieur « flou » et lui appliquer un flou assez important : Menu *Filtres/ Flou/ Flou gaussien*  Couleur PP sur noir.

Clic droit sur le calque *Flou / ajouter un masque de calque choisir blanc par exemple.*

*On choisit maintenant l***'outil dégradé** *en option Linéaire et* de la couleur de PP à la couleur d'AP (RVB)

*Appliquer le dégradé de haut en bas de noir vers blanc. Le bas de l'image (masque blanc) sera flou et l'arrière-plan net concentre le regard sur l'horizon..* 

# Ex4c EFFET DE VIGNETAGE AVEC UN FLOU RADIAL

Ouvrir une image par ex *Prefailles.jpg.*  Lui superposer un calque *noir* dont l'opacité sera éventuellement réduite à 50 %.

Sur ce calque ajouter un masque de calque blanc. Rien en change. Tout est gris sombre.

Dessiner sur le masque un dégradé avec l'option radial allant du noir (centre) au blanc (en bordure) : seuls les pixels de la bordure resteront semi-opaques tandis que le centre est éclairci.

# Ex5 MASQUE « COPIE DU CALQUE EN NIVEAU DE GRIS »

Ouvrir l'image *ManeMoustran.jpg.* 

*Exercice de détourage facilité par un masque quasi automatique.*

*Il faut une image contrastée.* Un vieux châtaignier se détache sur un fond pâle. Un masque va être fait directement à partir de l'image.

Clic droit et *Ajouter un masque de Calque* option *Copie du calque en niveau de gris.* 

Une version semi-transparente de l'image apparaît,

Clic droit */ Afficher le masque*. remplace l'image par le masque dans la fenêtre centrale.

x q

*Menu Couleur / Inverser p*our garder l'arbre et effacer l'environnement clair de l'image. *Menu couleur / Seuil* est une fonction qui transforme le gris en Noir et Blanc. La règle centrale permet de choisir le meilleur rendu des détails. Valider. Clic droit */* désactiver l'option *Afficher le masque*.

L'arbre est détouré. Ouvrit un calque *Ciel* et le glisser dessous.

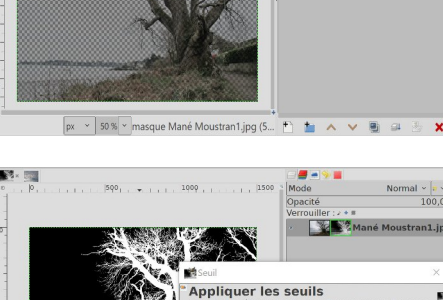

**New Mané Mo** 

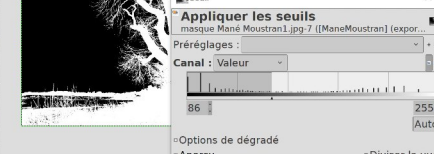

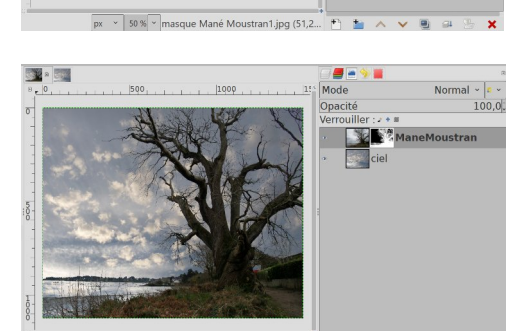

ule ManeM

 $\sim$  50 %  $\sim$  Prefailles. (50,5 Mo)

500

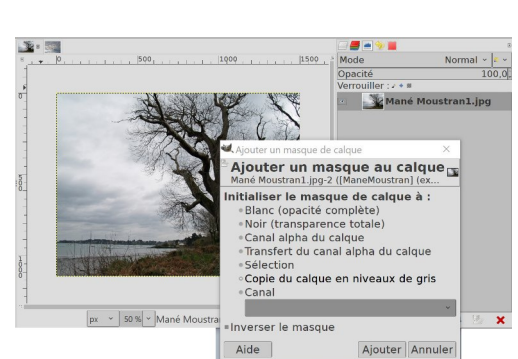

 $\blacksquare$   $\sim$   $\blacksquare$ 

Mode

Opacite Verrouille

 $|1|$ 

 $\sum_{i=1}^{n}$ 

 $\blacksquare$  noir Prefailles

**DEAVES** 

Normal v

 $100.0$ 

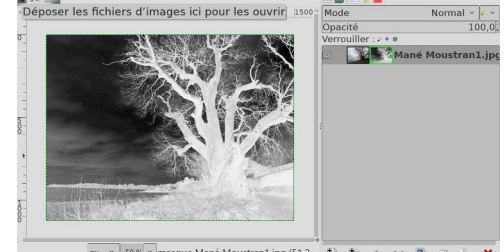

Annuler

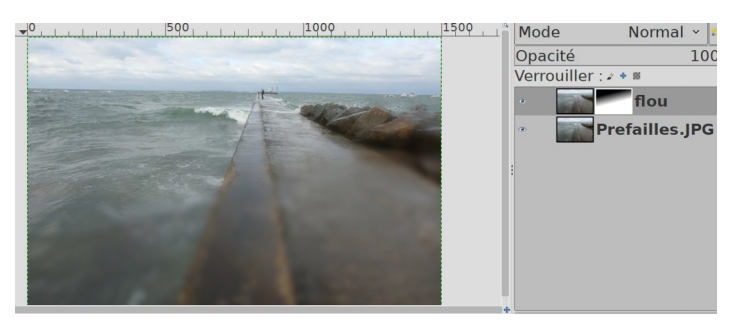

1000

# Ex6 CORRIGER UNE SÉLECTION SUR LE MASQUE DE CALQUE

*Un canal Alpha encode l'information sur le degré de transparence de chaque pixel du calque ; il est visible dans l'onglet des Canaux. Le blanc représente une opacité complète, le noir représente une transparence complète, les tons de gris représentent les transparences partielles.*

Il y a une différence entre le masque rapide de sélection (le masque rouge) et le masque de calque : - Le masque de calque représente le canal Alpha du calque auquel il est joint - le masque de sélection représente une sélection et donc il existe indépendamment de n'importe quel calque particulier.

## Ouvrir l'image *Karnak.jpg*

*On souhaite par exemple que le* sujet en couleur se détache sur un arrière-plan désaturé.

Dans chap VIII ex 4, la sélection du personnage a été améliorée par le masque de sélection rapide.

Ici, l*a sélection va être améliorée sur un masque de façon non destructive.*

Le masque de calque sera conservé dans l'enregistrement au format .xcf

Dupliquer deux fois le calque ; renommer ces calques : *NB* et *Détouré. F*ermer l'œil du calque original *Karnak*.

## *Créer la sélection*

Calque *Détourage* actif. Le sujet se détache avec des contrastes suffisants : choisir l'outil *Ciseaux intelligents***.**

Choisir un point de départ dégagé. Suivre le pourtour de la zone à sélectionner en déposant des points de contrôle aux endroits principaux du tracé. Fermer la courbe en plaçant le point d'arrivée sur le point de départ. Valider avec Entrée. La sélection est matérialisée par une ligne pointillée. Adoucir la sélection de 3 pixels.

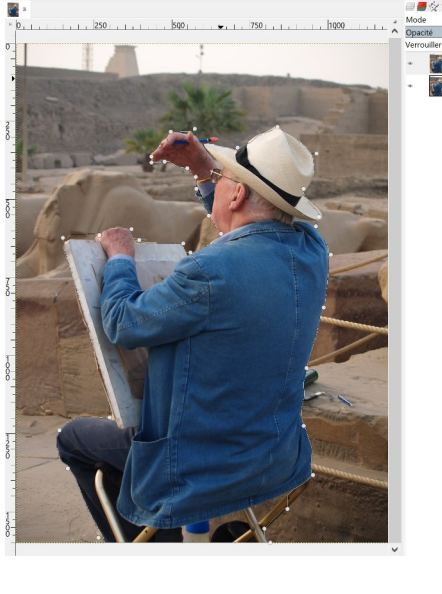

Ajouter un masque de calque  $-x$ . Ajouter un masque au calque Initialiser le masque de calque à : Blanc (opacité complète) Noir (transparence totale) Canal alpha du calgue Transfert du canal alpha du calque Sélection Copie du calque en niveaux de gris Canal s<mark>er l</mark>e masque Ajouter Annuler Aide

On connaît déjà le masque (rouge) de sélection rapide. Le masque de calque permet de corriger la sélection de façon très voisine.

Clic droit sur le calque : *Ajouter un masque de calque / à partir de la sélection.*  Le masque apparaît avec un fond NOIR et la sélection en BLANC.

Le personnage est automatiquement détouré (*l'option Inverser le masque servirait dans le cas où on a inversé es couleurs PP et AP)*

La sélection effectuée avec les ciseaux intelligents est plus ou moins précise. **Le grand avantage du masque de calque est de pouvoir l'améliorer : aucun des pixels de l'image n'est détruit.**

Peindre sur le masque : pinceau noir sur les pixels à enlever, pinceau blanc sur les pixels à ajouter à la sélection. Au besoin zoomer beaucoup ou afficher le masque.

Sur le calque *détouré* : éclaircir le personnage avec les outils Niveaux ou Courbe…

Le calque d'arrière-plan est transformé en niveau de gris avec le mixeur monochrome paramétrable :

*Menu Couleur/ Composants / Mixeur Mono.* En déplaçant les règles sur les trois canaux, on éclaircit ou assombrit séparément les trois canaux de couleurs Rouge, Vert, Bleu. Pour éclaircir globalement l'image, ne pas cocher *Préserver la luminosité.*

## **On peut ajouter un flou de l'arrière-plan.**

re-dupliquer le calque NB (ou le calque couleur d'origine).

menu *Filtre / Flou / Flou gaussien* régler sur 20 ou 30.

L'effet est intéressant (mais un halo important bleu entoure le personnage : il y a un moyen de l'éviter (voir sur le site Au large avec GIMP commen[t l'améliorer par la](https://marmouz.info/aularge-wp/reduction-du-halo/)  [« méthode Parengon ».\)](https://marmouz.info/aularge-wp/reduction-du-halo/)

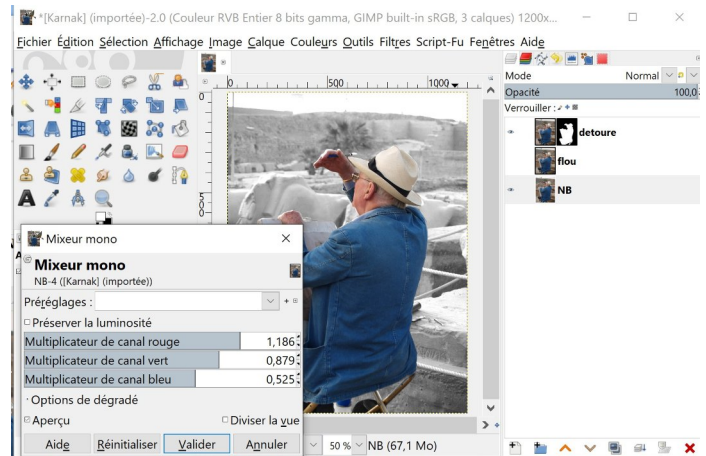

GIMP INITIATION Edith ETIENNE-FUMET et Pierre ETIENNE X MASQUES de CALQUE p 7/7